# **Klanthandleiding**

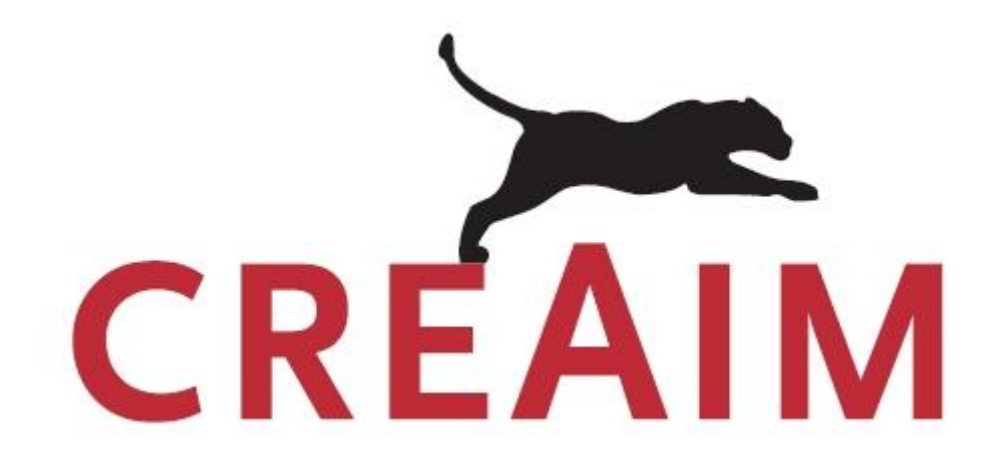

## **Versie 2.0**

## Inhoudsopgave

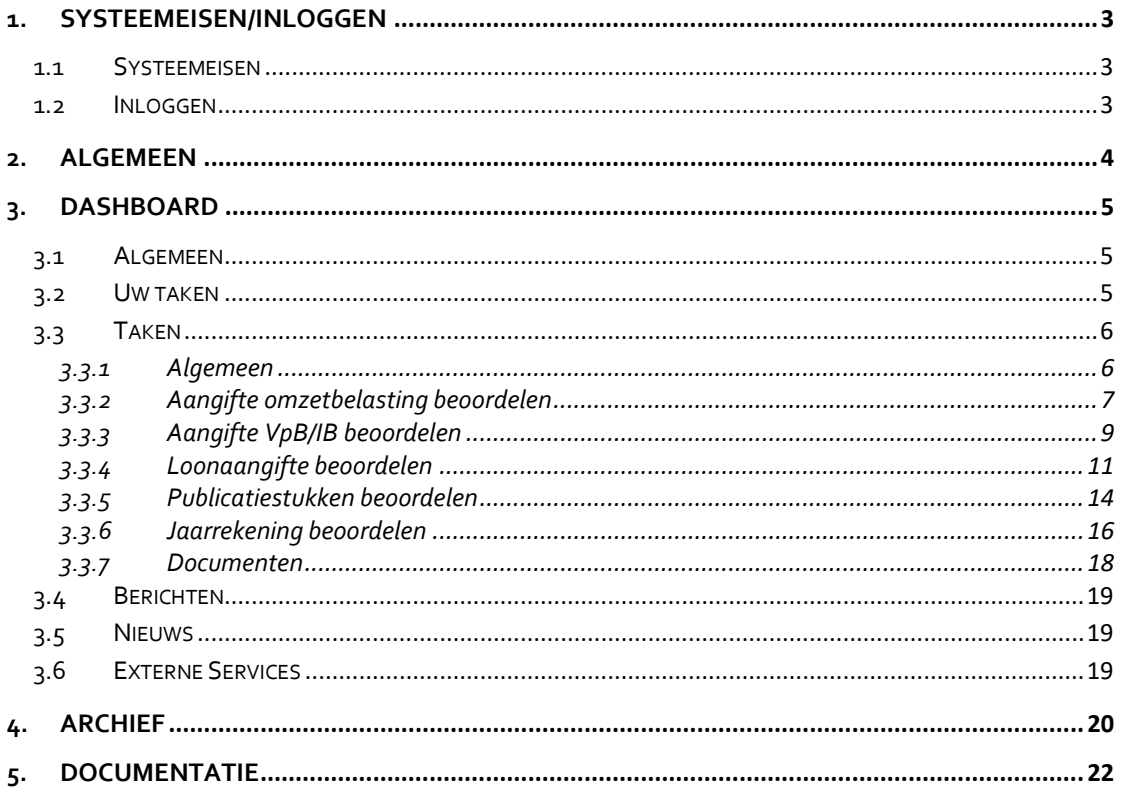

## <span id="page-2-0"></span>**1. Systeemeisen/Inloggen**

#### <span id="page-2-1"></span>*1.1 Systeemeisen*

Voor het gebruik van de applicatie dient u te beschikken over een webbrowser. Op dit moment worden Internet Explorer (vanaf versie 7.0), Firefox (vanaf versie 3.0) en Google Chrome ondersteund.

Nieuwe versies van bovenstaande webbrowsers worden getest op werking met de applicaties, waarbij nieuwere versies standaard ondersteund worden. Wanneer een bepaalde browser niet ondersteund wordt, maken wij dit kenbaar aan de intermediair.

Nieuwe webbrowsers, anders dan Internet Explorer en Firefox zullen wij testen op werking met onze applicatie. Wanneer er een andere browser ondersteund wordt maken wij dit kenbaar aan de intermediair en in een nieuwe versie van de handleiding.

#### <span id="page-2-2"></span>*1.2 Inloggen*

Om in te loggen op het portaal opent u de link die u in de email heeft ontvangen. U zult gevraagd worden om een inlogmethode te selecteren, zie onderstaande afbeelding. U heeft de keuze uit de volgende inlogmethoden.

- Digitaal certificaat; dit is een certificaat dat in uw internetbrowser geïnstalleerd is. Wanneer u deze methode gebruikt zult u gevraagd worden om een digitaal certificaat te kiezen. Kies het voor u bedoelde certificaat en druk op OK.
- CreAim eHerkenning; met deze methode kunt u uw CreAim eHerkenningsmiddel gebruiken om in te loggen in de applicatie. De inlogprocedure is de standaard eHerkenning inlog methode.
- SMS authenticatie; met deze methode wordt er een sms gestuurd naar de mobiele telefoon na het invoeren van een wachtwoord. In deze sms staat een tijdelijke pincode.
- Overig eHerkenning; met deze methode kunt u uw eHerkenningsmiddel van andere leveranciers gebruiken om in te loggen in de applicatie. De inlogprocedure is de standaard eHerkenning inlog methode.
- One-time password; met deze methode logt u in door middel van een gebruikersnaam en wachtwoord in combinatie met een tijdelijke pincode dat verstrekt wordt door de Google Authenticator.

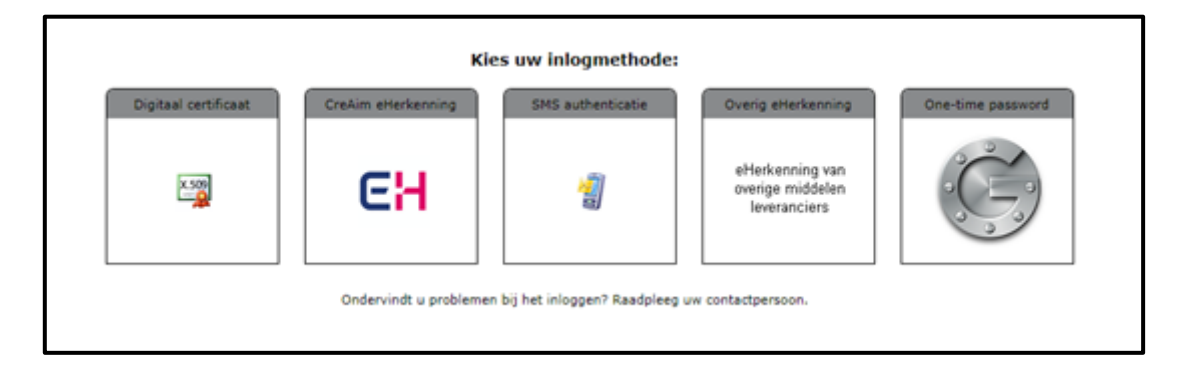

## <span id="page-3-0"></span>**2. Algemeen**

Nadat u succesvol bent ingelogd wordt uw Dashboard getoond. Dit Dashboard bevat een overzicht van door u af te handelen taken (1), korte berichten (2), koppelingen naar externe applicaties (3) en nieuws artikelen (4).

Naast het dashboard worden in het menu ook de Takenlijst (5), Archief (6), Documentatie (7) en PDF handtekeningen service (8) getoond. Tevens zie u de gegevens van uw contactpersoon bij het accountantskantoor (9). Door op het emailadres van uw contactpersoon te klikken, kunt u uw contactpersoon een email sturen.

Hoofdstuk 3 van deze handleiding gaat verder in op het afhandelen van taken die getoond worden in het dashboard. De onderdelen en Archief worden beschreven in hoofdstukken 4 en 5. Tenslotte gaat hoofdstuk 5 in op Documentatie.

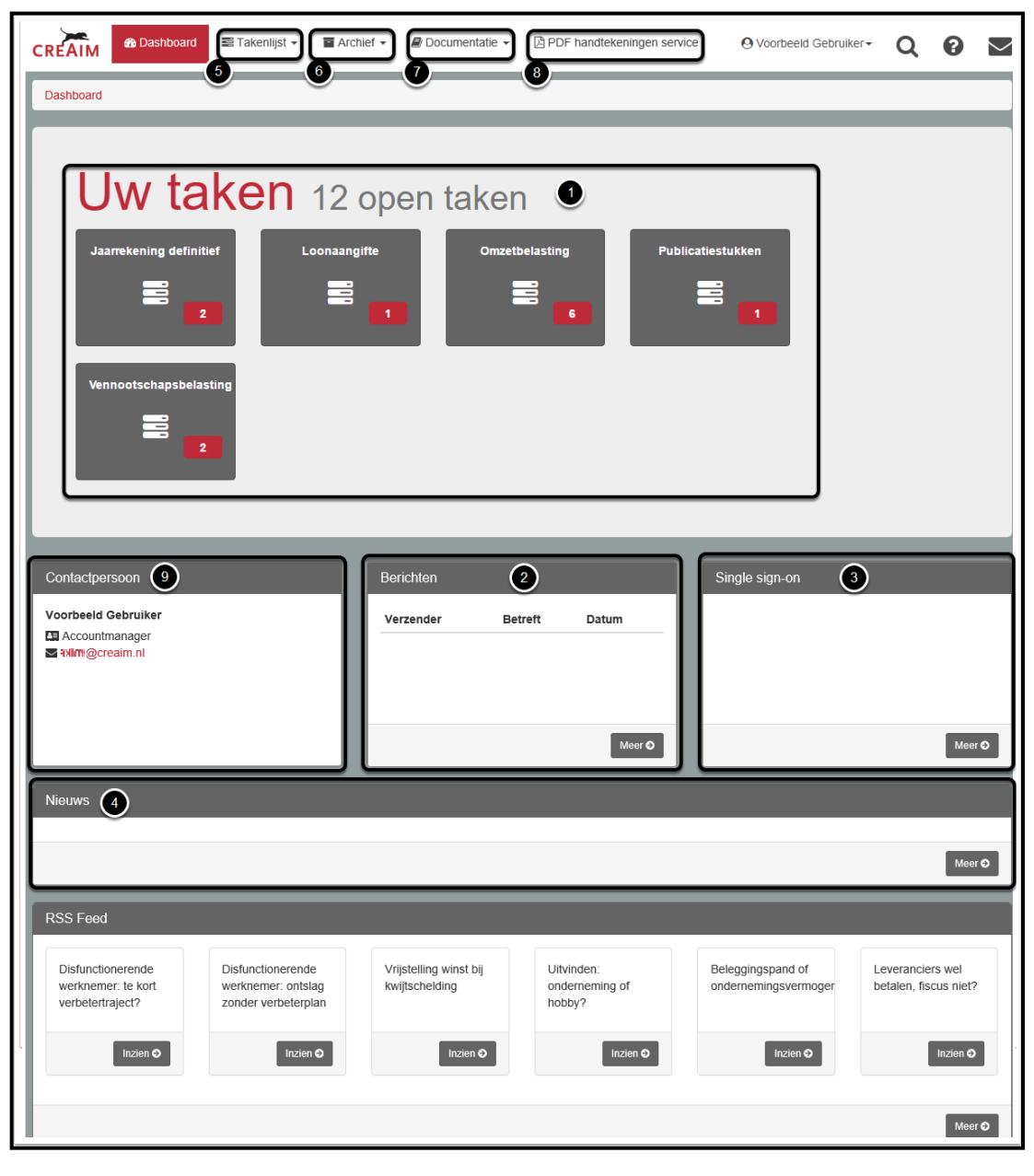

## <span id="page-4-0"></span>**3. Dashboard**

#### <span id="page-4-1"></span>*3.1 Algemeen*

Nadat u succesvol bent ingelogd wordt uw Dashboard getoond. Dit Dashboard bevat een overzicht van taken die op dat moment een actie van u verlangen. Daarnaast bevat het Dashboard de gegevens van uw contactpersoon, korte berichten, koppelingen naar externe applicaties en nieuws artikelen.

#### <span id="page-4-2"></span>*3.2 Uw taken*

Nadat uw accountant een document voor u beschikbaar heeft gesteld, ontvangt u direct daarna een e-mail alert dat er een taak klaar staat: een document is u ter inzage of ter ondertekening aangeboden. In deze e-mail is ook de link naar de applicatie opgenomen. Klik op de link om in te loggen. Nadat u succesvol bent ingelogd, kunt u de betreffende taak openen vanaf uw dashboard in het onderdeel "Uw taken".

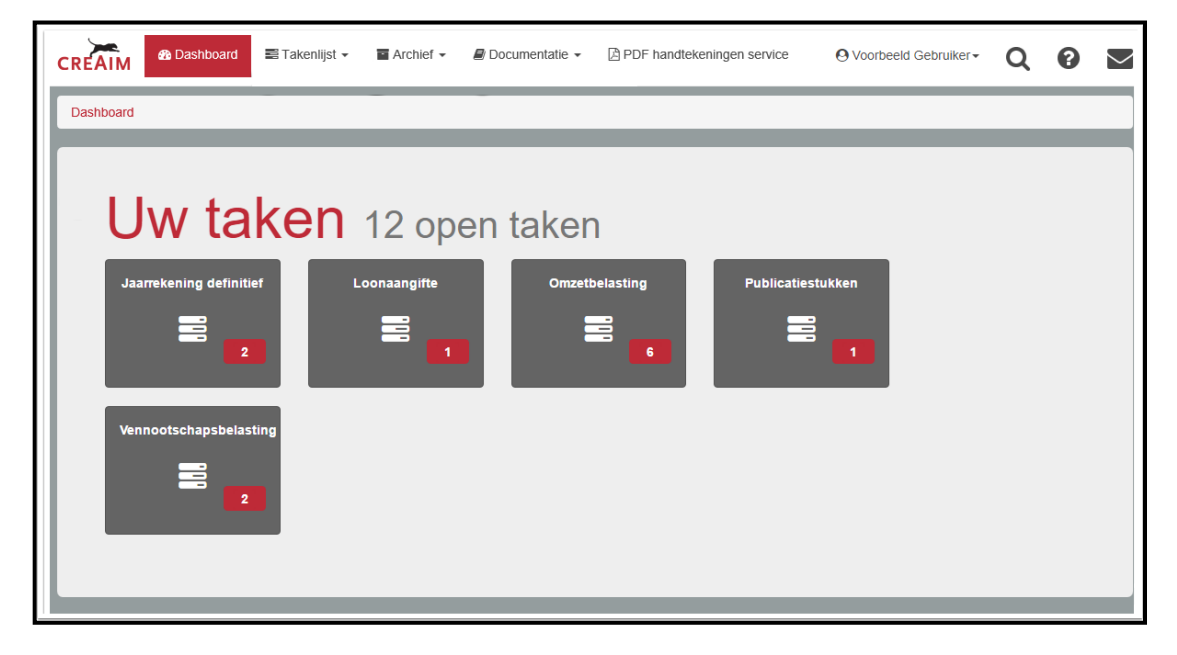

Door op een tegel te klikken komt u in de takenlijst van het betreffende onderdeel terecht.

#### <span id="page-5-0"></span>*3.3 Taken*

#### <span id="page-5-1"></span>**3.3.1 Algemeen**

Nadat u op het dashboard een taak heeft gekozen komt u in de takenlijst terecht. Hier vindt u een overzicht van de openstaande service taken. Let op er kunnen meerdere taken voor u klaar staan die verdeeld kunnen zijn over meerdere pagina's. Om alle taken te zien kunt u het aantal getoonde taken op uw pagina verhogen (1) dan wel naar een volgende pagina gaan (2)

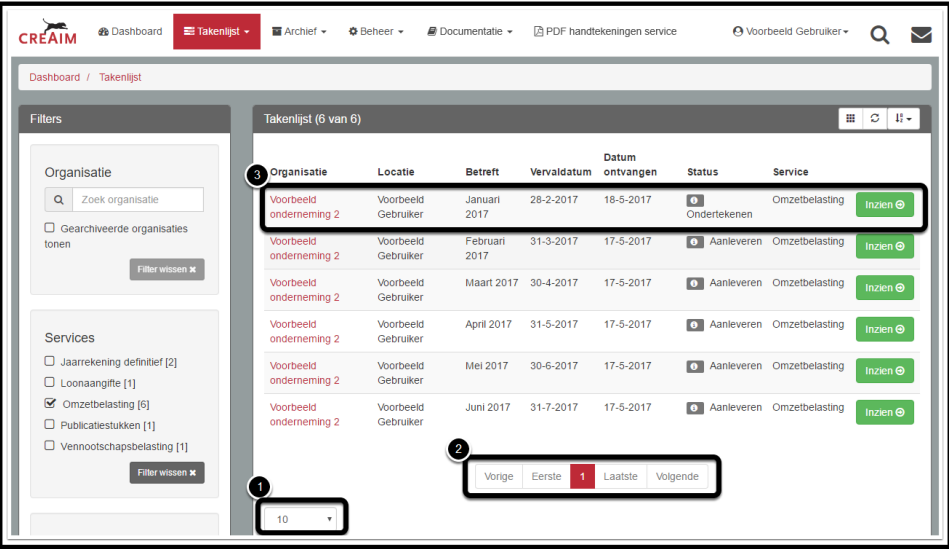

In het voorbeeld hierboven (3) ziet u dat uw accountant een omzetbelasting aangifte ter ondertekening voor u heeft klaargezet. In de kolom vervaldatum kunt u zien voor wanneer de aangifte ingediend moet zijn. Daarnaast ziet u bij de status van de taak dat de aangifte ondertekend dient te worden. Door bij de taak op [Inzien] te klikken wordt het aangiftescherm geopend en kunt u de aangifte beoordelen.

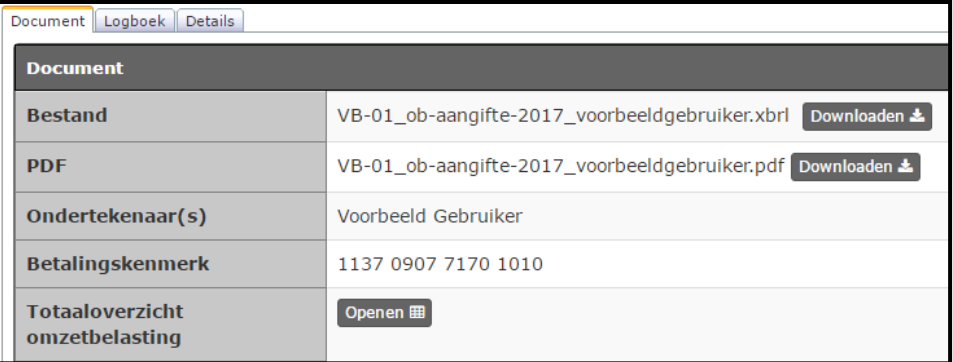

Het aangiftescherm is onderverdeeld in drie onderdelen, u kunt door de verschillende onderdelen bladeren door gebruik te maken van de verschillende tabbladen:

- Het documentscherm zal geopend zijn als u de taak heeft aangeklikt vanaf de takenlijst. Hier kunt u de aangifte inzien, downloaden, ondertekenen en doorsturen.
- In het logboek kunt u altijd zien wie op welke moment iets met de betreffende aangifte heeft gedaan.
- Het detailscherm geeft uitgebreide informatie over de aangifte (o.a. het betalingskenmerk).

#### <span id="page-6-0"></span>**3.3.2 Aangifte omzetbelasting beoordelen**

Om de aangifte omzetbelasting te beoordelen en te onderteken dient u het documentscherm te openen. Op het documentscherm wordt de gehele aangifte getoond.

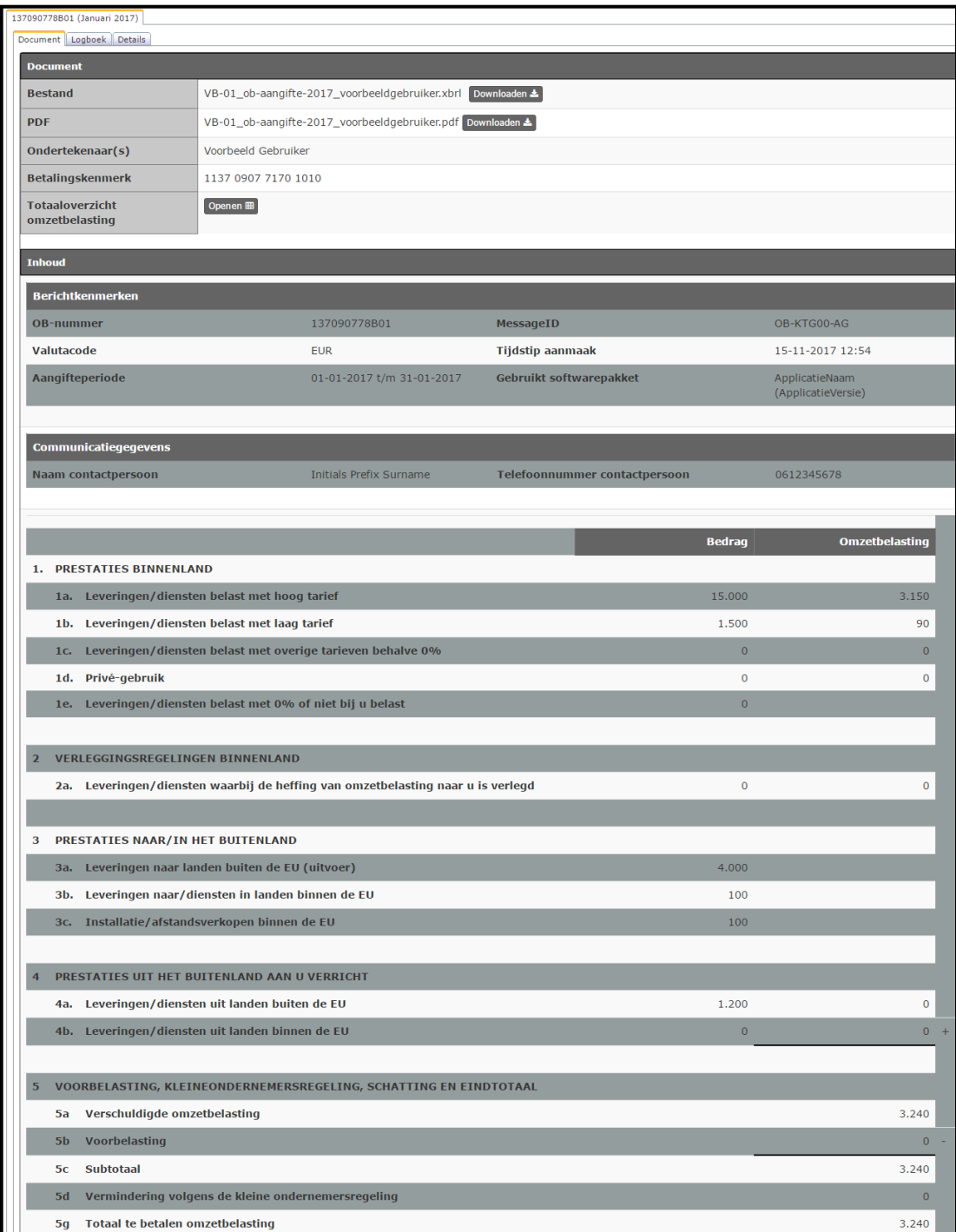

Het is mogelijk de getoonde aangifte op te slaan op uw computer. U kunt de aangifte downloaden met verschillende bestandtypes.

- XBRL (druk op de knop [Downloaden] achter Bestand)
- PDF (druk op de knop [Downloaden] achter PDF)

Nadat u de aangifte heeft beoordeeld dient u de aangifte te ondertekenen dan wel af te keuren.

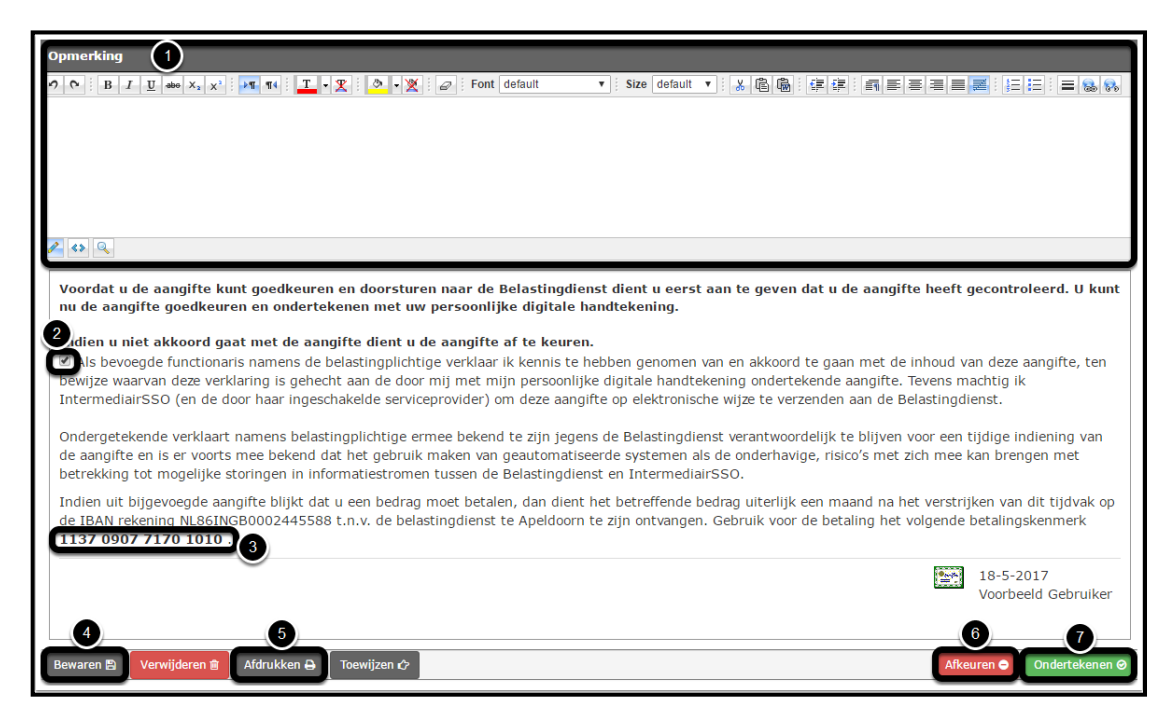

In het veld opmerkingen (1) kunt u een opmerking plaatsen voor uw accountant. Mocht u niet akkoord gaan met de inhoud van de aangifte en deze af willen keuren, dan vult u hier de reden van afkeuring in.

Indien u akkoord gaat met de aangifte dient u een vinkje te plaatsen bij "Als bevoegd functionaris namens de belastingplichtige verklaar ik…" (2). Ter informatie wordt hier het rekeningnummer van de Belastingdienst en het betalingskenmerk van de aangifte getoond (3).

Wanneer u de taak nog niet wilt ondertekenen maar u heeft wel een opmerking toegevoegd kunt u op [Bewaren] klikken (4). Dit zorgt ervoor dat uw opmerking bewaard blijft. Voor het afdrukken van een printvriendelijke versie van de aangifte klikt u op [Afdrukken] (5). Een nieuw venster wordt geopend met daarin de af te drukken aangifte. Uiteraard kunt u ook een PDF van de aangifte opslaan op uw computer.

Indien u niet akkoord gaat met de opgestuurde aangifte klikt u op de knop [Afkeuren] (6). Uw accountant zal de taak weer op zijn takenlijst krijgen en zal daarvan op de hoogte worden gesteld door middel van een e-mail.

De knop [Ondertekenen] (7) wordt pas actief nadat u heeft aangegeven akkoord te gaan met de inhoud van de aangifte (2). Door op de knop ondertekenen te klikken plaatst u uw digitale handtekening bij de aangifte en verdwijnt de aangifte van uw takenlijst. De aangifte wordt nu verzonden naar de Belastingdienst. Nadat de Belastingdienst uw aangifte heeft verwerkt en geaccepteerd wordt de aangifte opgenomen in het archief, zie hoofdstuk 6.

#### <span id="page-8-0"></span>**3.3.3 Aangifte VpB/IB beoordelen**

Indien er op het dashboard bij "Uw taken" een aangifte vennootschapsbelasting of inkomstenbelasting klaar staat ter ondertekening, klikt u op de openstaande taak. Vervolgens klikt u in de takenlijst op de knop [Inzien] om de gewenste taak te openen.

Bij de beoordeling van een inkomstenbelasting of vennootschapsbelasting aangifte ziet het scherm er als volgt uit:

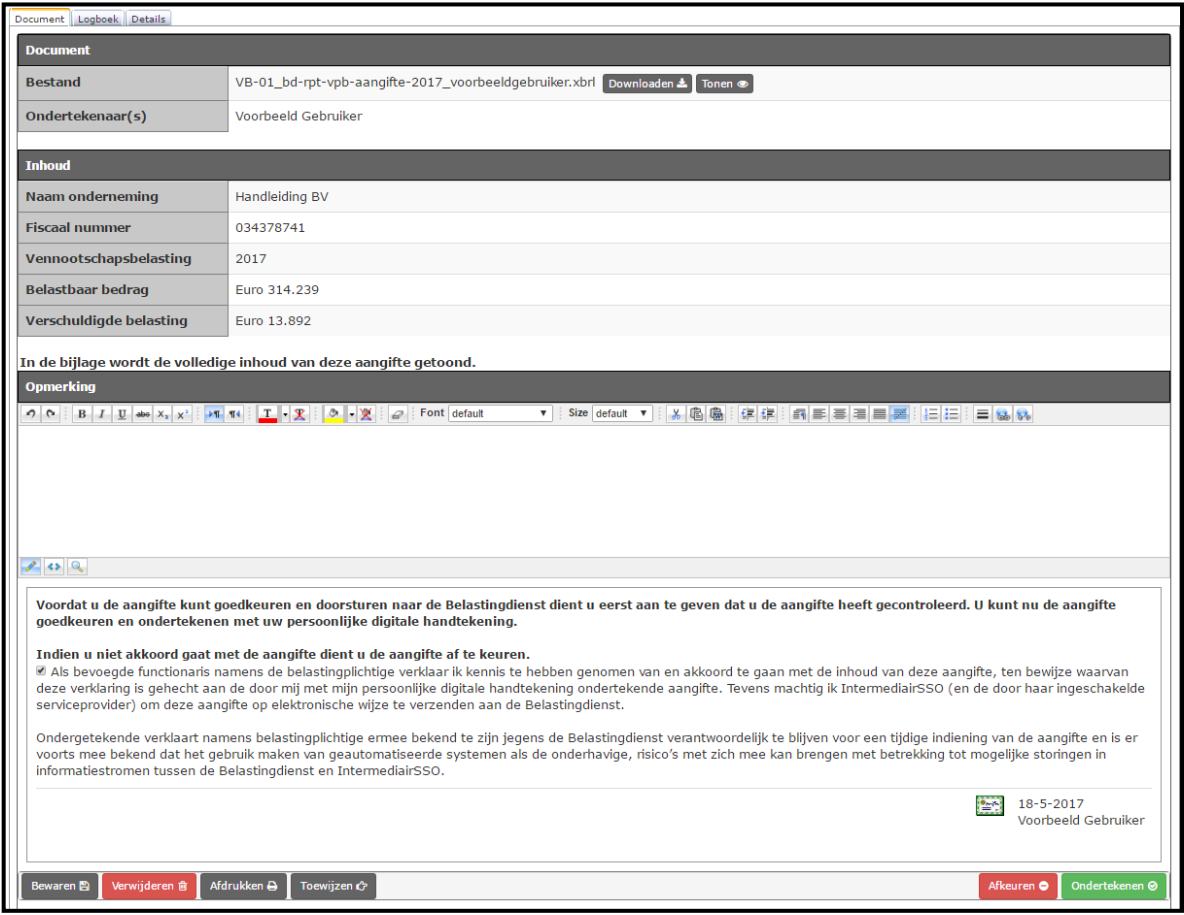

U kunt nu de aangifte door te klikken op [Tonen] beoordelen/controleren. Klik op [Downloaden] om de aangifte te downloaden. Er wordt gevraagd of u het bestand wilt openen of opslaan, kies voor opslaan. Open het aangifte bestand wat u zojuist heeft opgeslagen op uw computer. Controleer vervolgens de aangifte.

Nadat u de aangifte heeft gecontroleerd dient u de aangifte te ondertekenen dan wel af te keuren.

In het veld opmerkingen kunt u een opmerking plaatsen voor uw accountant. Mocht u niet akkoord gaan met de inhoud van de aangifte en deze af willen keuren, dan vult u hier de reden van afkeuring in.

Indien u akkoord gaat met de aangifte dient u een vinkje te plaatsen bij "Als bevoegd functionaris namens de belastingplichtige verklaar ik…"

Wanneer u de taak nog niet wilt ondertekenen maar u heeft wel een opmerking toegevoegd kunt u op [Bewaren] klikken. Dit zorgt ervoor dat uw opmerking bewaard blijft. Voor het afdrukken van de gegevens op het scherm klikt u op [Afdrukken]

Indien u niet akkoord gaat met de opgestuurde aangifte klikt u op de knop [Afkeuren]. Uw accountant zal de taak weer op zijn takenlijst krijgen en zal daarvan op de hoogte worden gesteld door middel van een e-mail.

De knop [Ondertekenen] wordt pas actief nadat u heeft aangegeven akkoord te gaan met de inhoud van de aangifte. Door op de knop ondertekenen te klikken plaatst u uw digitale handtekening bij de aangifte en verdwijnt de aangifte van uw takenlijst. De aangifte, inclusief ondertekening wordt nu teruggestuurd naar uw accountantskantoor, zij zorgen voor verdere verzending naar de Belastingdienst. Uw aangifte wordt opgenomen in het archief, zie hoofdstuk 4.

#### <span id="page-10-0"></span>**3.3.4 Loonaangifte beoordelen**

Indien er op het dashboard bij "Uw taken" een loonaangifte klaar staat ter ondertekening, klikt u op de openstaande taak. Vervolgens klikt u in de takenlijst op de knop [Inzien] om de gewenste taak te openen. Een samenvatting van de loonaangifte wordt getoond (3)

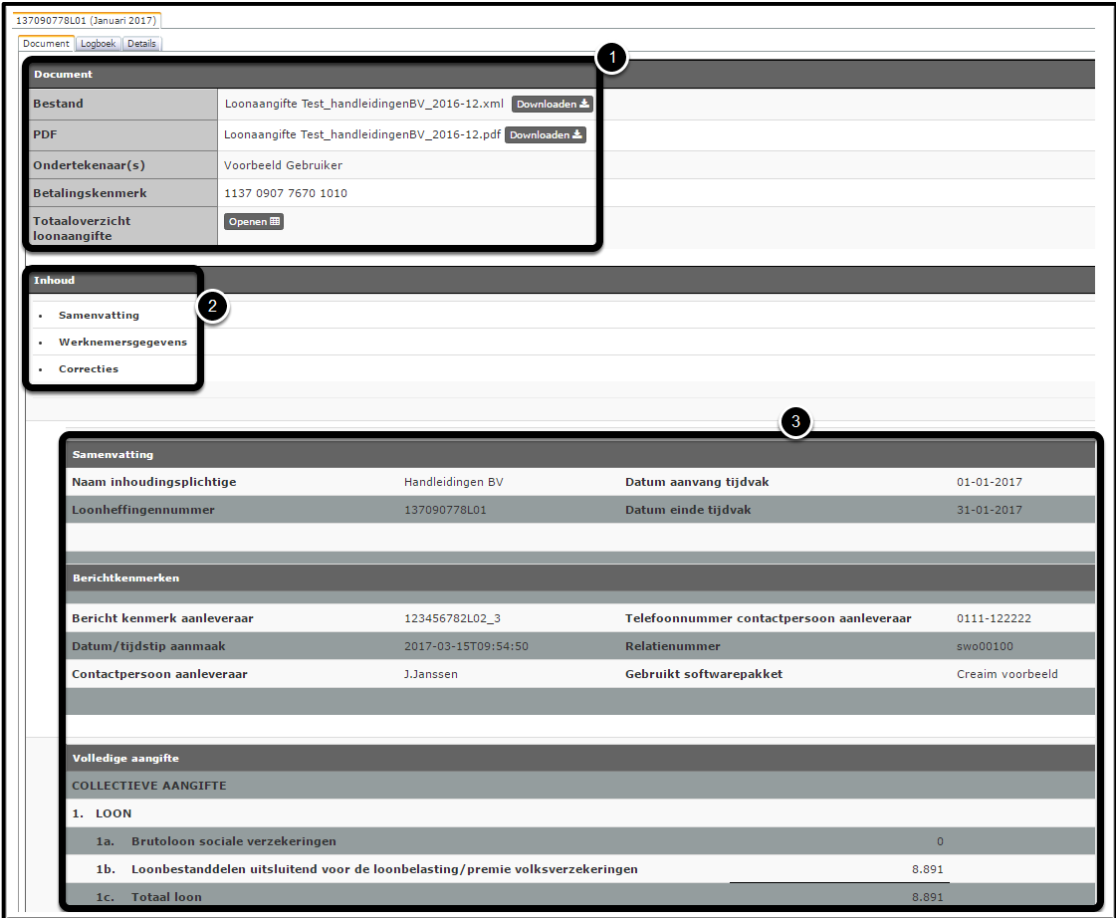

Het is mogelijk de getoonde aangifte op te slaan op uw computer (1). U kunt de aangifte downloaden met verschillende bestandtypes.

- XML (druk op de knop [Downloaden] achter Bestand)
- PDF (druk op de knop [Downloaden] achter PDF)

Daarnaast wordt ter informatie het betalingskenmerk van de aangifte getoond en is er een totaaloverzicht van de loonaangifte beschikbaar. Naast de samenvatting van de aangifte kunt u ook een overzicht van de werknemersgegevens of correcties opvragen (2).

Door in het Werknemersgegevens scherm een werknemer aan te klikken worden de detailgegevens van deze werknemer getoond.

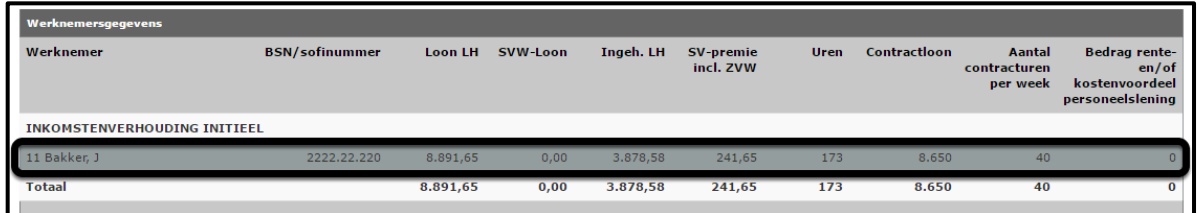

Nadat u de aangifte heeft beoordeeld dient u de aangifte te ondertekenen dan wel af te keuren.

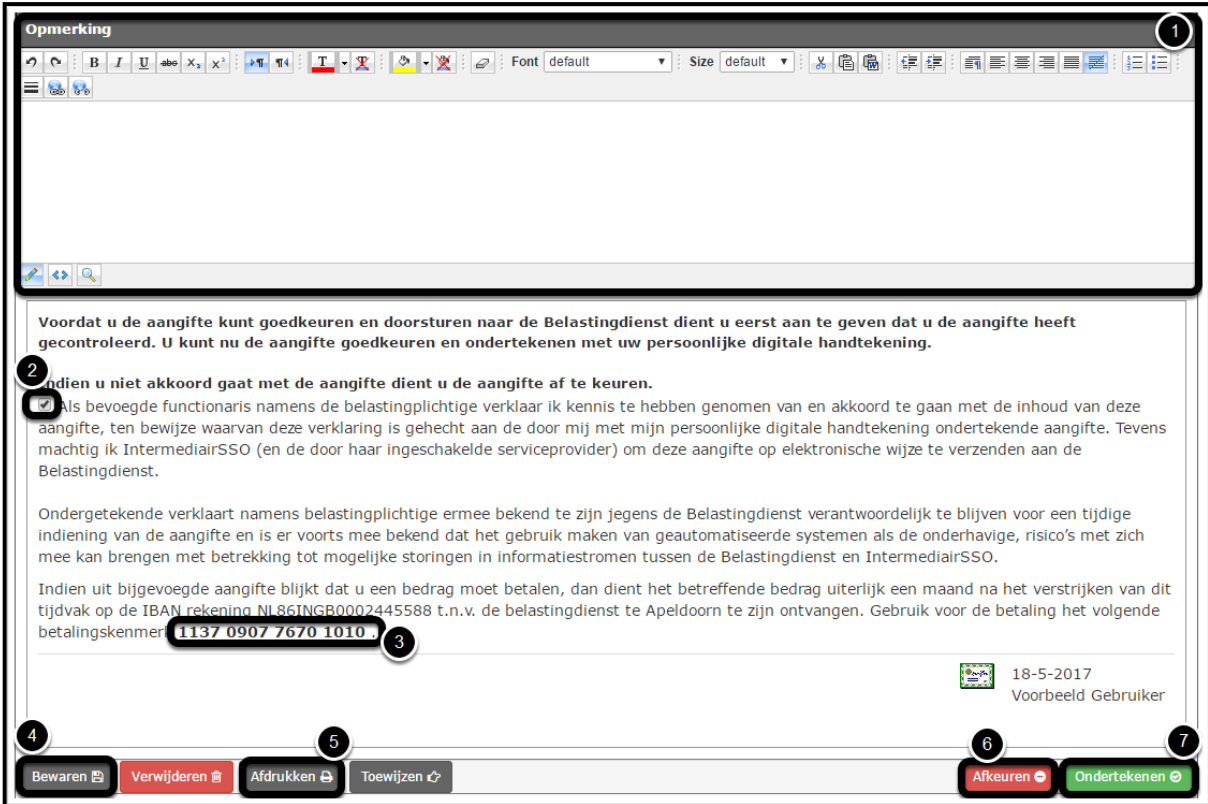

In het veld opmerkingen (1) kunt u een opmerking plaatsen voor uw accountant. Mocht u niet akkoord gaan met de inhoud van de aangifte en deze af willen keuren, vult u dan hier de reden van afkeuring in.

Indien u akkoord gaat met de aangifte dient u een vinkje te plaatsen bij "Als bevoegd functionaris namens de belastingplichtige verklaar ik…" (2). Ter informatie wordt hier het rekeningnummer van de Belastingdienst en het betalingskenmerk van de aangifte getoond (3).

Wanneer u de taak nog niet wilt ondertekenen maar u heeft wel een opmerking toegevoegd kunt u op [Bewaren] klikken (4). Dit zorgt ervoor dat uw opmerking bewaard blijft. Voor het afdrukken van een printvriendelijke versie van de aangifte klikt u op [Afdrukken] (5). Een nieuw venster wordt geopend met daarin de af te drukken aangifte. Uiteraard kunt u ook een PDF van de aangifte opslaan op uw computer.

Indien u niet akkoord gaat met de opgestuurde aangifte klikt u op de knop [Afkeuren] (6). Uw accountant zal de taak weer op zijn takenlijst krijgen en zal daarvan op de hoogte worden gesteld door middel van een e-mail.

De knop [Ondertekenen] (7) wordt pas actief nadat u heeft aangegeven akkoord te gaan met de inhoud van de aangifte (2). Door op de knop [Ondertekenen] te klikken plaatst u uw digitale handtekening bij de aangifte en verdwijnt de aangifte van uw takenlijst. De aangifte wordt nu verzonden naar de Belastingdienst. Nadat de Belastingdienst uw aangifte heeft verwerkt en geaccepteerd wordt de aangifte opgenomen in het archief, zie hoofdstuk 4.

#### <span id="page-13-0"></span>**3.3.5 Publicatiestukken beoordelen**

Indien er op het dashboard bij "Uw taken" publicatiestukken ten behoeve van de KvK klaar staan ter ondertekening, klikt u op de openstaande taak. Vervolgens klikt u in de takenlijst op de knop [Inzien] om de gewenste taak te openen.

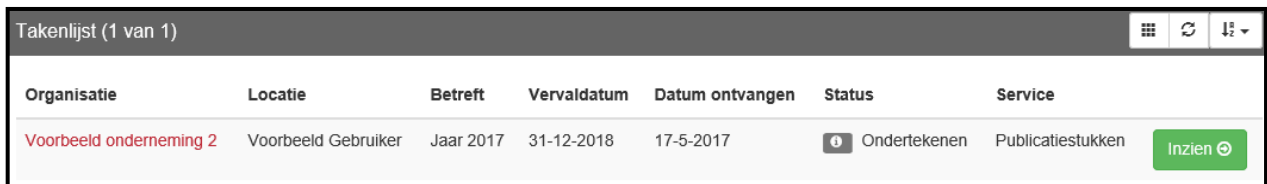

Het publicatiestukken scherm is onderverdeeld in drie onderdelen. U kunt door de verschillende onderdelen bladeren door gebruik te maken van de verschillende tabbladen:

- Het documentscherm. Hier kunt u de publicatiestukken inzien, downloaden, ondertekenen en doorsturen.
- In het logboek kunt u altijd zien wie op welk moment iets met de betreffende publicatiestukken heeft gedaan.
- Het detailscherm geeft uitgebreide informatie over de publicatiestukken.

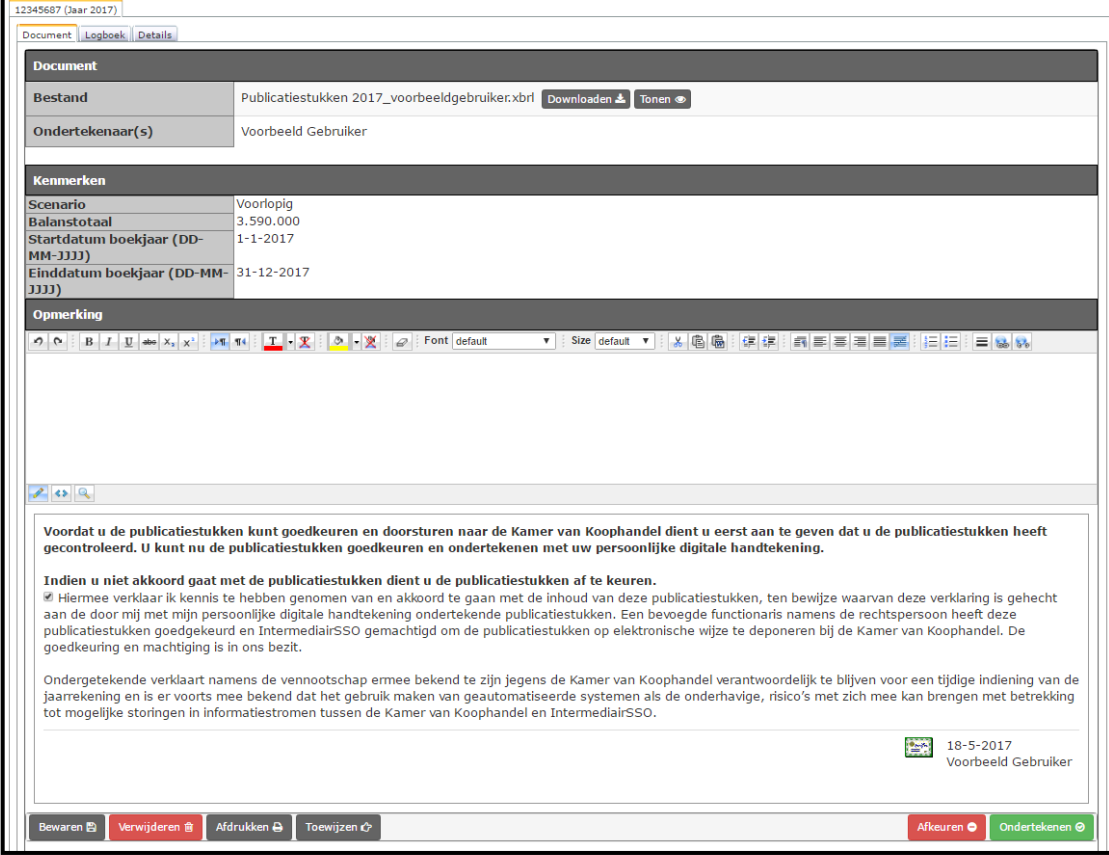

U kunt de publicatiestukken beoordelen/controleren door te klikken op [Tonen]. Klik op [Downloaden] om de publicatiestukken te downloaden.

Er wordt gevraagd of u het bestand wilt openen of opslaan, kies voor opslaan. Open vervolgens het bestand wat u zojuist heeft opgeslagen op uw computer. Controleer vervolgens de publicatiestukken. Controleer of het balanstotaal in het document overeenkomt met het balanstotaal in uw scherm. Controleer of alle andere gegevens juist zijn en vul vervolgens de datum van vaststelling in. Dit is de datum waarop de jaarrekening is vastgesteld op algemene vergadering van aandeelhouders.

In het veld opmerkingen kunt u een opmerking plaatsen voor uw accountant. Mocht u niet akkoord gaan met de inhoud van de publicatiestukken en deze willen afkeuren, dan vult u hier de reden van afkeuring in.

Indien u akkoord gaat met de publicatiestukken dient u een vinkje te plaatsen bij "hiermee verklaar ik…".

Wanneer u de taak nog niet wilt ondertekenen maar u heeft wel een opmerking toegevoegd kunt u op [Bewaren] klikken (4). Dit zorgt ervoor dat uw opmerking bewaard blijft. Voor het afdrukken van een print versie van de gegevens op het scherm klikt u op [Afdrukken].

Indien u niet akkoord gaat met de opgestuurde publicatiestukken klikt u op de knop [Afkeuren]. Uw accountant zal de taak weer op zijn takenlijst krijgen en zal daarvan op de hoogte worden gesteld door middel van e-mail.

De knop [Ondertekenen] wordt pas actief nadat u heeft aangegeven akkoord te gaan met de inhoud van de publicatiestukken. Door op de knop [Ondertekenen] te klikken plaatst u uw digitale handtekening bij de publicatiestukken en verdwijnen de publicatiestukken van uw takenlijst. De publicatiestukken worden nu verzonden naar de Kamer van Koophandel. Nadat de KvK de publicatiestukken heeft verwerkt en geaccepteerd worden de publicatiestukken opgenomen in het archief, zie hoofdstuk 6.

#### <span id="page-15-0"></span>**3.3.6 Jaarrekening beoordelen**

Indien er op het dashboard bij "Uw taken" een (concept) jaarrekening klaar staat ter ondertekening, klikt u op de openstaande taak. Vervolgens klikt u in de takenlijst op de knop [Inzien] om de gewenste taak te openen. U kunt nu de jaarrekening beoordelen.

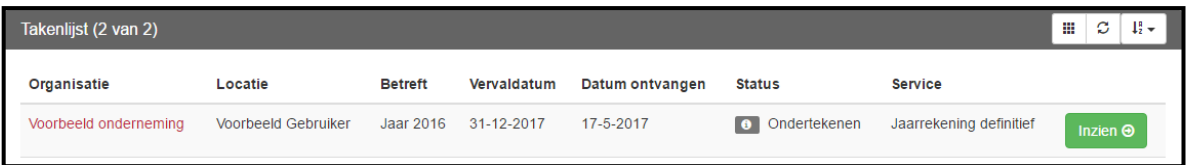

Het jaarrekening scherm is onderverdeeld in vier onderdelen, u kunt door de verschillende onderdelen bladeren door gebruik te maken van de verschillende tabbladen:

- Indien uw accountant ervoor heeft gekozen een aanbiedingsbrief op te nemen bij de jaarrekening dan zal deze als eerste getoond worden.
- Het documentscherm. Hier kunt u de jaarrekening inzien, downloaden, ondertekenen en doorsturen.
- In het logboek kunt u te allen tijde zien wie op welke moment iets met de betreffende jaarrekening heeft gedaan.
- Het detailscherm geeft uitgebreide informatie over de jaarrekening

Nadat u de aanbiedingsbrief heeft doorgelezen kunt u op [Verder] klikken.

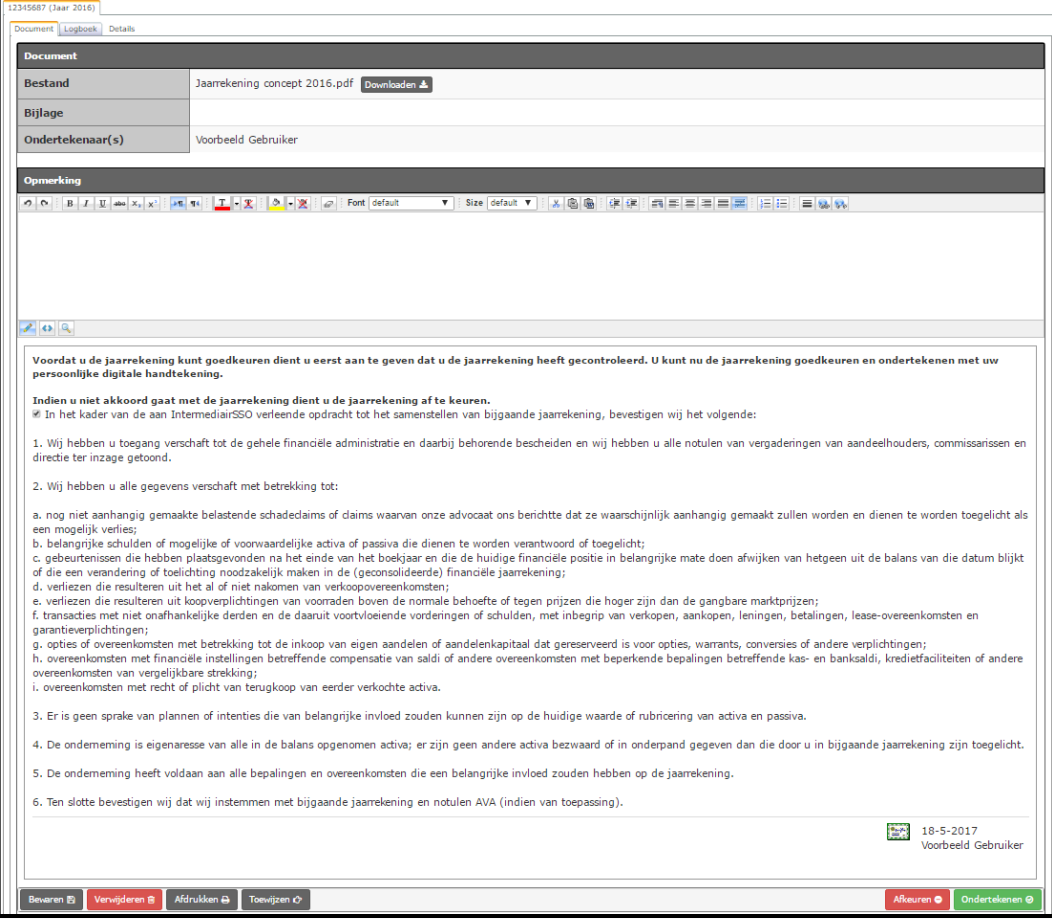

U kunt de jaarrekening beoordelen/controleren door de jaarrekening te downloaden. Klik hiervoor op [Downloaden]. Er wordt gevraagd of u het bestand wilt openen of opslaan, kies voor opslaan. Open vervolgens het bestand dat u zojuist heeft opgeslagen op uw computer. Controleer vervolgens de jaarrekening.

In het veld opmerkingen kunt u een opmerking plaatsen voor uw accountant. Mocht u niet akkoord gaan met de inhoud van de jaarrekening en deze willen afkeuren, vul u dan hier de reden van afkeuring in.

Indien u akkoord gaat met de jaarrekening dient u een vinkje te plaatsen bij "Als bevoegd functionaris namens de belastingplichtige verklaar ik…".

Wanneer u de taak nog niet wilt ondertekenen maar u heeft wel een opmerking toegevoegd kunt u op [Bewaren] klikken. Dit zorgt ervoor dat uw opmerking bewaard blijft. Voor het afdrukken van een print versie van de gegevens op het scherm klikt u op [Afdrukken].

Indien u niet akkoord gaat met de opgestuurde jaarrekening klikt u op de knop [Afkeuren]. Uw accountant zal de taak weer op zijn takenlijst krijgen en zal daarvan op de hoogte worden gesteld door middel van een e-mail.

De knop [Ondertekenen] wordt pas actief nadat u heeft aangegeven akkoord te gaan met de inhoud van de jaarrekening. Door op de knop [Ondertekenen] te klikken plaatst u uw digitale handtekening bij de jaarrekening en verdwijnt de jaarrekening van uw takenlijst. Indien de jaarrekening een concept betreft zal de jaarrekening worden doorgestuurd naar uw accountant. Betreft het de definitieve jaarrekening dan zal deze worden opgenomen in het archief, zie hoofdstuk 4.

#### <span id="page-17-0"></span>**3.3.7 Documenten**

Indien er op het dashboard bij "Uw taken" documenten klaar staan ter ondertekening of ter inzage, klikt u op de openstaande taak. Vervolgens klikt u in de takenlijst op de knop [Inzien] om de gewenste taak te openen. De documenten zijn nu zichtbaar.

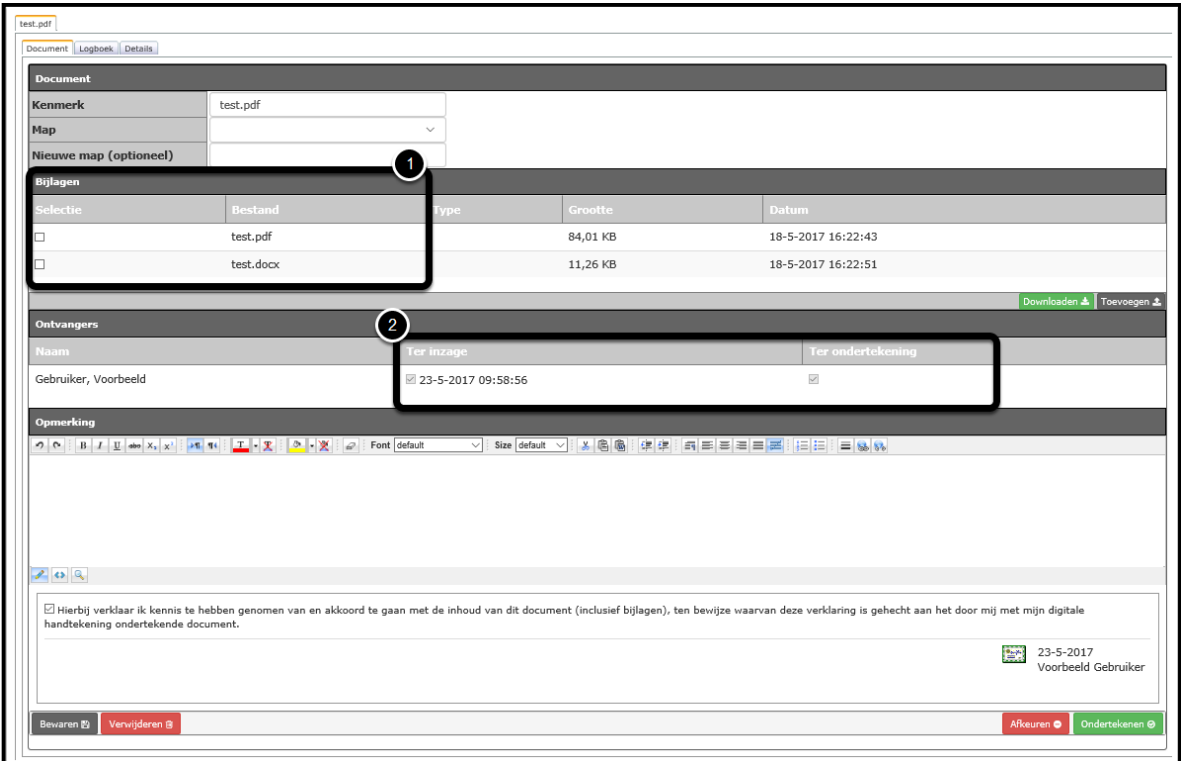

Het document kan naar meerdere personen zijn gestuurd. Dit ziet u bij het onderdeel Ontvangers (1). Tevens ziet u hier of wanneer u het document heeft ingezien en dat u het document dient te ondertekenen.

U kunt het betreffende document downloaden door op de naam van het bestand te klikken (2). Er wordt gevraagd of u het bestand wilt openen of opslaan, kies voor opslaan. Open vervolgens het bestand dat u zojuist heeft opgeslagen op uw computer.

Indien het document u slechts ter inzage is gestuurd kunt u de taak afronden door op de knop [Afronden] te klikken. Dient u het document te ondertekenen dan moet u na akkoord een vinkje plaatsen bij: "Hierbij verklaar ik ….".

De knop [Ondertekenen] wordt pas actief nadat u heeft aangegeven akkoord te gaan met de inhoud van het document. Door op de knop [Ondertekenen] te klikken plaatst u uw digitale handtekening bij het document en verdwijnt het document van uw takenlijst. Het document wordt opgenomen in het archief, zie hoofdstuk 4.

#### <span id="page-18-0"></span>*3.4 Berichten*

In het onderdeel berichten kan uw contactpersoon korte berichten voor u hebben opgenomen.

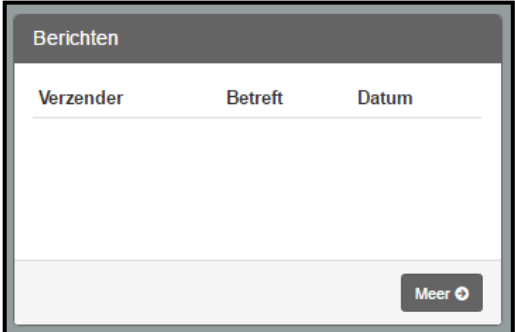

#### <span id="page-18-1"></span>*3.5 Nieuws*

Het onderdeel nieuws bevat relevante nieuwsartikelen die voor u door uw accountantskantoor beschikbaar zijn gesteld. Op het dashboard wordt een korte inhoud van het nieuws bericht getoond. Klik op lees meer om het hele nieuws artikel te lezen.

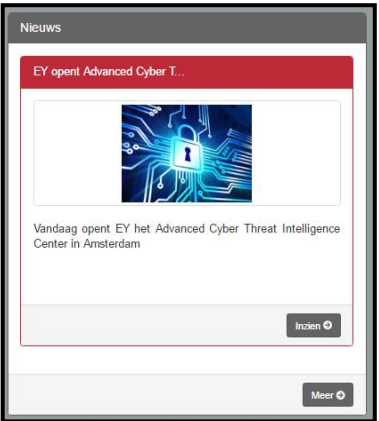

#### <span id="page-18-2"></span>*3.6 Externe Services*

Uw accountant heeft wellicht externe services voor u beschikbaar gesteld op uw dashboard. U kunt hierbij denken aan direct toegang tot uw online boekhoud- of salarispakket.

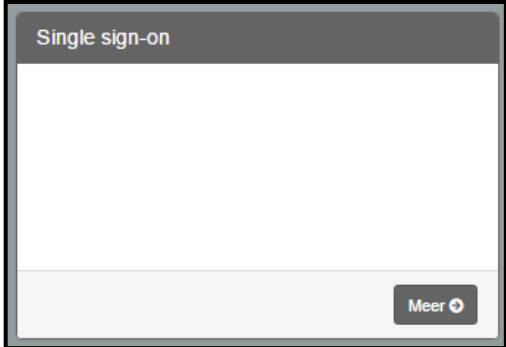

## <span id="page-19-0"></span>**4. Archief**

De door u verzonden aangiftes en publicatiestukken worden, nadat ze zijn geaccepteerd en verwerkt door de uitvragende instantie, opgenomen in het archief. De verantwoordingsinformatie blijft zeven jaar bewaard in het archief.

Klik in het menu op het onderdeel Archief. Er verschijnt een lijst met verschillende services.

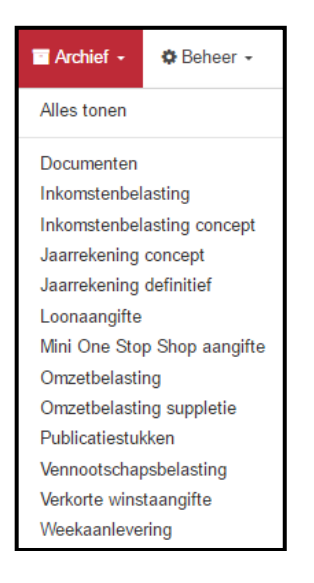

Kies het type service waarvan u het archief wilt bekijken en klik deze aan. Wanneer u het archief wilt zien van alle type services tegelijk kunt u kiezen voor [Alles tonen].

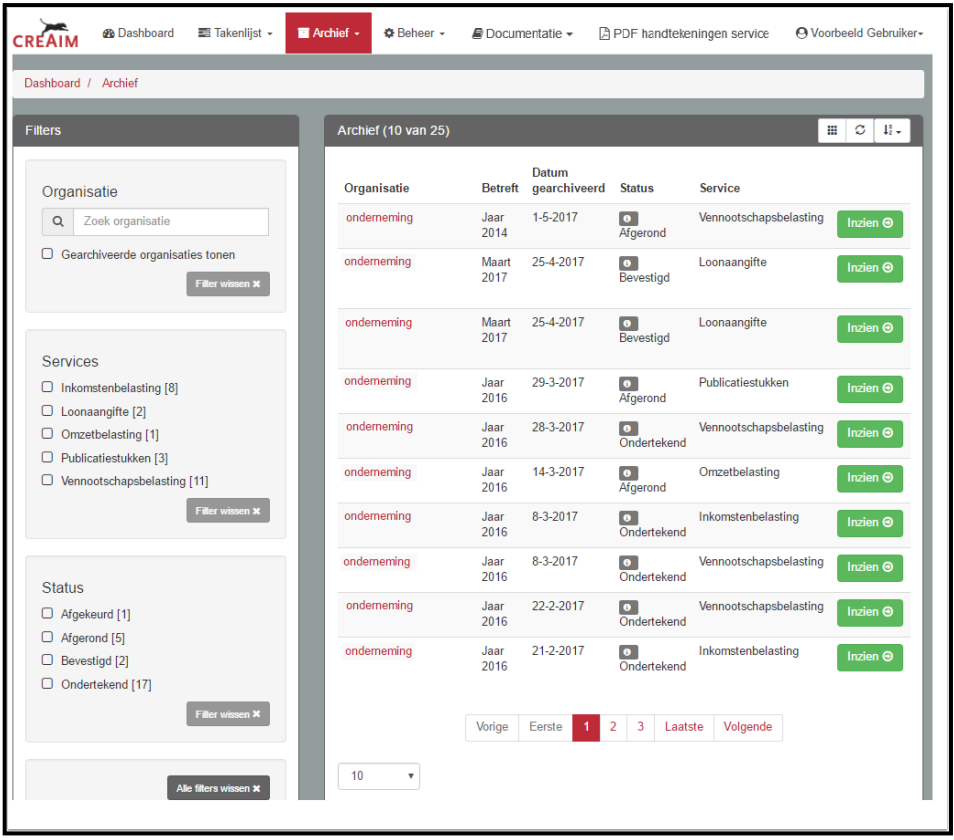

Door bij de betreffende taak op [Inzien] te klikken kunt u de aangifte/publicatiestukken of jaarrekening inzien. In het tabblad logboek kunt u zien dat de aangifte is geaccepteerd door de uitvragende instantie, in dit geval de Belastingdienst.

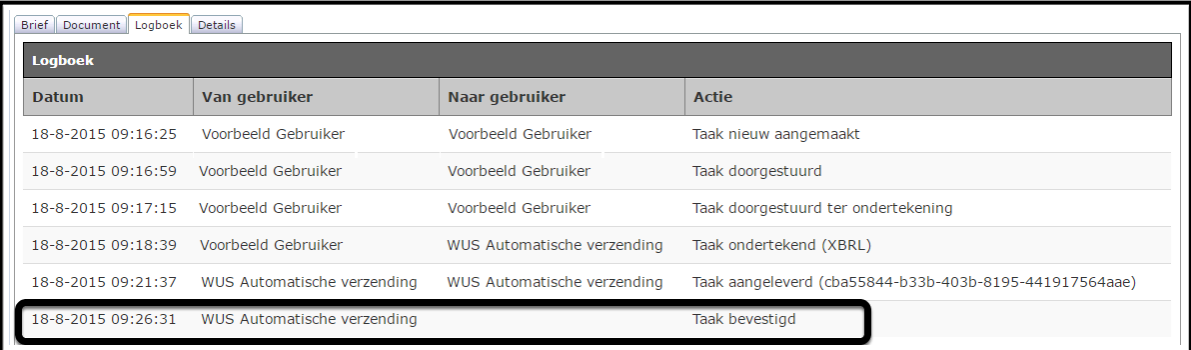

## <span id="page-21-0"></span>**5. Documentatie**

Door in het menu te kiezen voor Documentatie kunt u handleidingen en formulieren downloaden die door uw accountant voor u zijn klaar gezet.

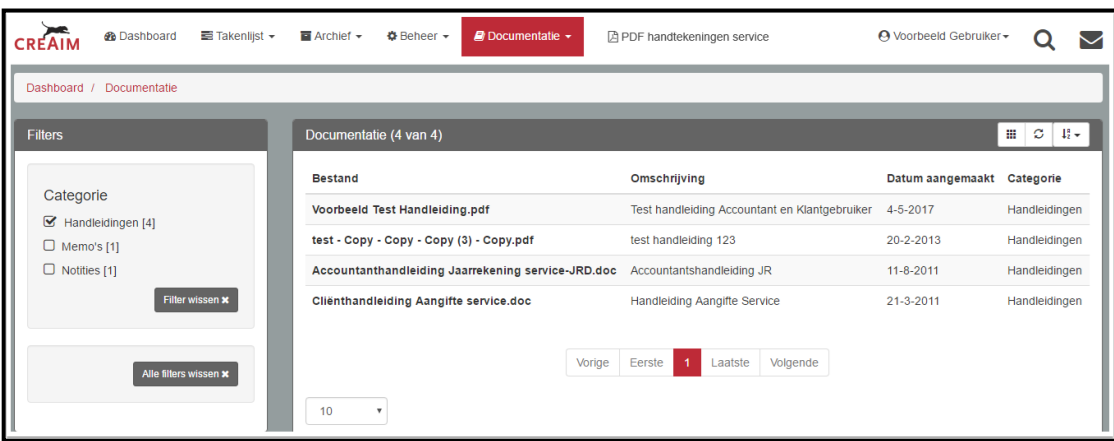

Klik in het overzicht van de handleidingen en/of formulieren op het betreffende bestand. Er wordt gevraagd of u het bestand wilt openen of opslaan, kies voor opslaan. U kunt nu het document openen en inzien.